# Legal Services for Veterans: Quarterly Performance Report

#### How-To: **Submit a Quarterly Report [LSV Provider Website](https://www.va.gov/HOMELESS/LSV_Provider.asp)**

#### Step 1: Log into eGMS

Access eGMS: [https://hmlsgrants-va.mod.udpaas.com/s\\_Login.jsp](https://hmlsgrants-va.mod.udpaas.com/s_Login.jsp)

- Your grantee's eGMS point of contact logs into the system
- Enter your email address and password and select the Log In button:

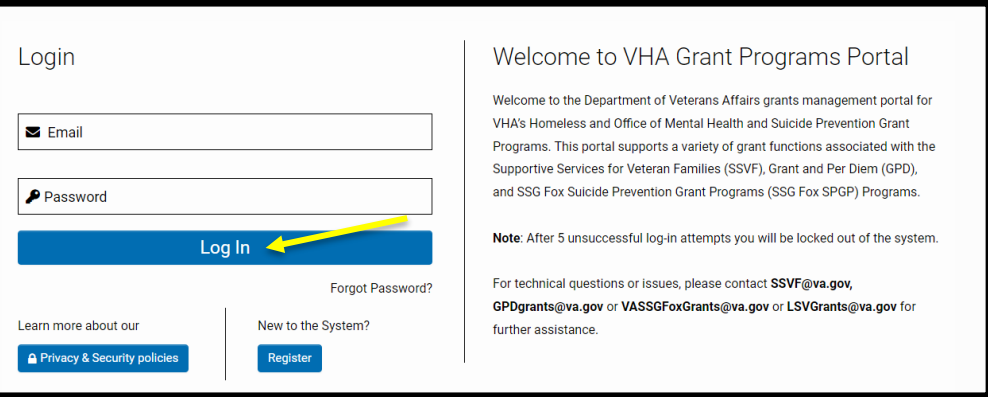

## Step 2: From the Main page, select the LSV Program shortcut

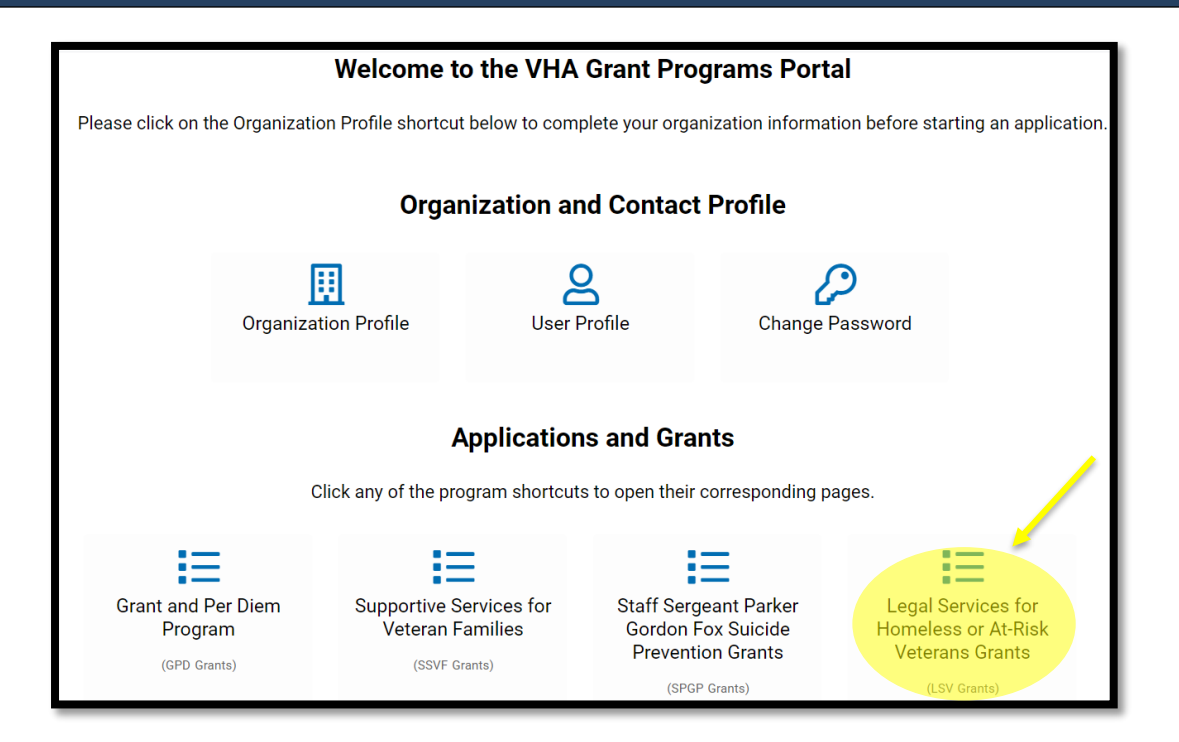

From the eGMS LSV Grants page look under My LSV Applications & Grants for the Grant ID for which you would like to submit a quarterly report.

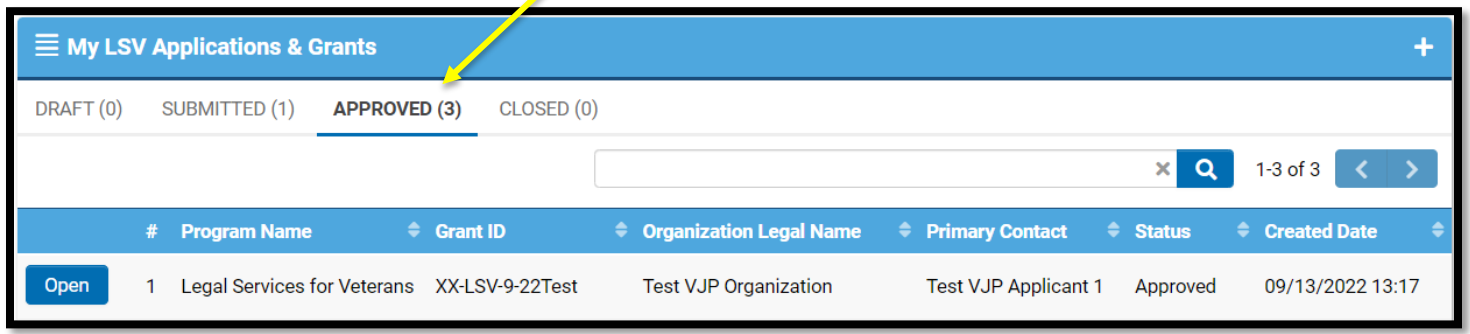

## Step 4: Navigate to Request Activity tab

When the grant record opens it defaults to the Overview tab. Navigate to the **Request Activity** tab on the far right and select this tab.

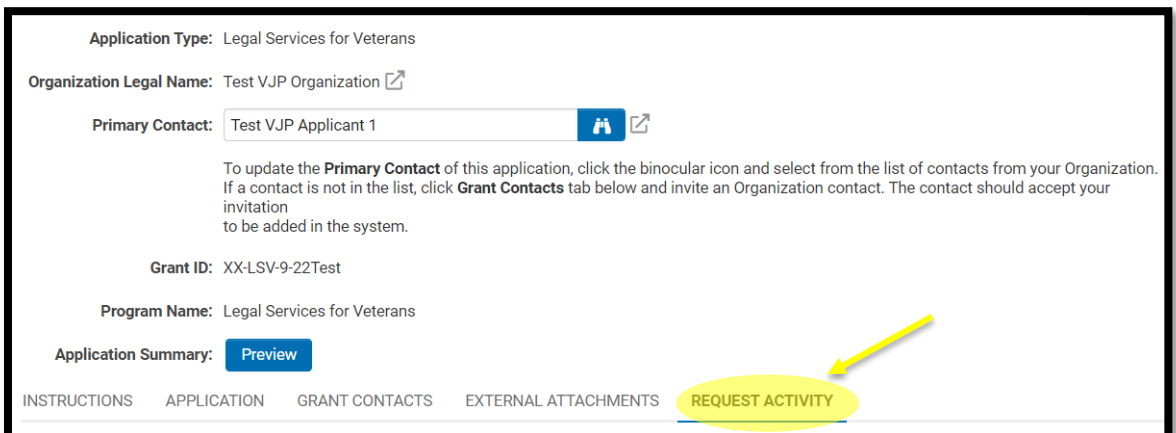

# Step 5: From the REQUEST ACTIVITY tab; select Create Quarterly Report

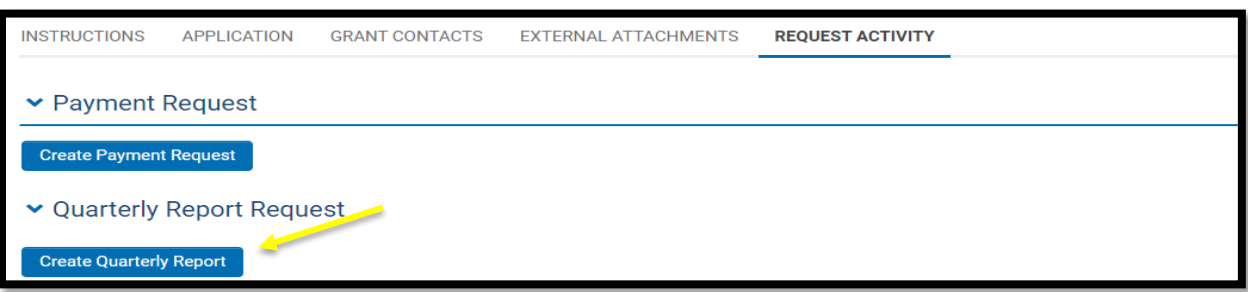

#### Step 6: Open Create Quarterly Report; complete form

**Step 6a:** Click Save Draft for the Quarterly Report table button to appear

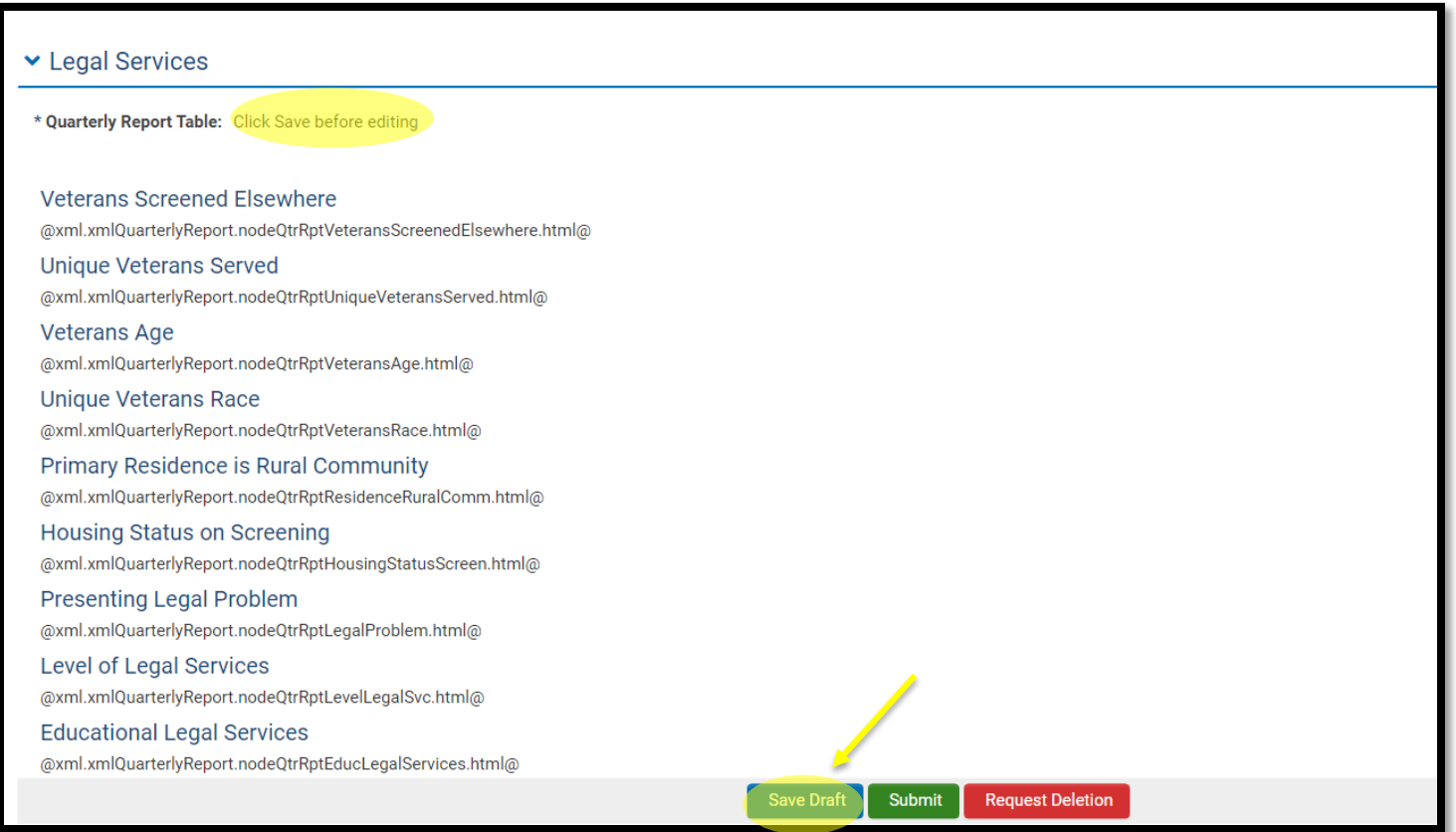

**Step 6b:** Once you Save Draft; you will be able to enter your data into the Quarterly Report table

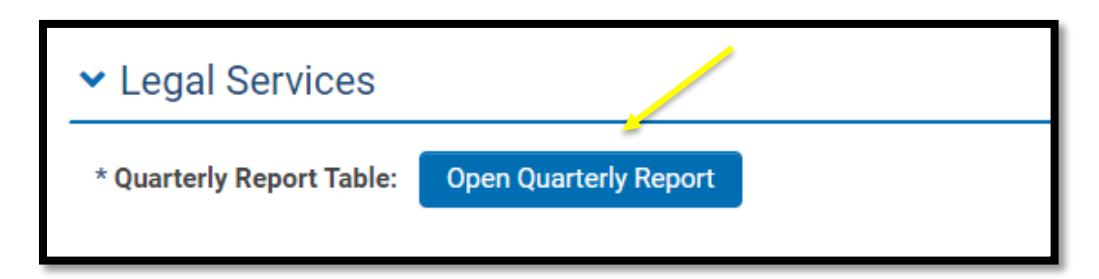

Please use the + symbol to add as many additional rows as needed under each category. **There are 13 sections in the table that will need reviewed in total**, below is the first section for reference.

This report should include **cumulative data beginning August 1st for each quarter** submitted.

• If you are submitting your Quarter 2 report, it should include *all* data submitted on your Quarter 1 and then updated to include Quarter 2.

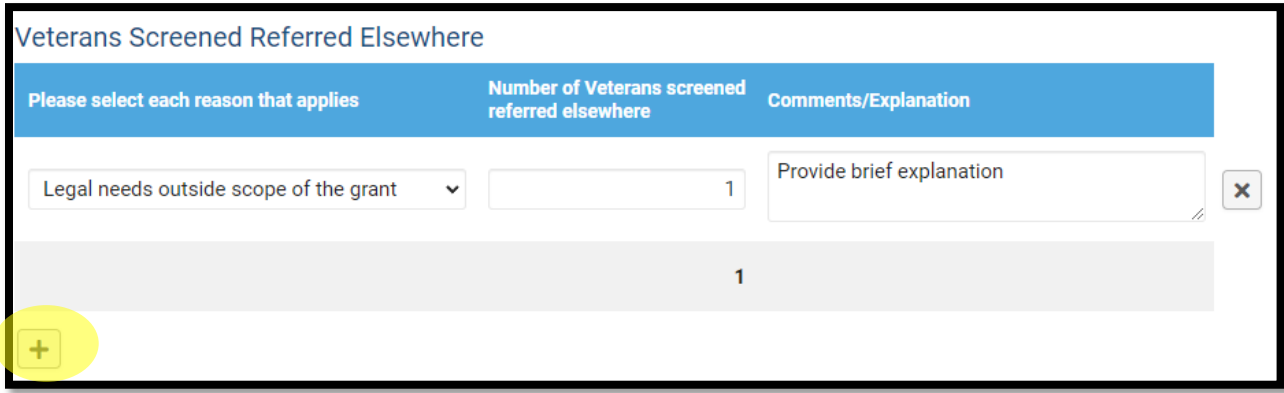

**Step 6c:** Complete the rest of the form; instructions for each field must be followed exactly or the activity will be returned for corrections

- **Quarter** Select the appropriate quarter from the drop down
- **Grant Performance Review Period** Enter quarter you are submitting data for
- **Final Rule** Certify both statements
- **Data Quality** Certify all three statements
- **Trainings & Webinars** Certify both statements
- **Budget** Certify all five statements
- **Upload your Quarterly Tracking Tool**  *\*Do Not include any PHI/PII*
- **Additional Feedback for LSV Program Office** include any comments relevant to the quarterly report

**Step 6d:** Once certified, save draft, and select "Submit" - *Your request will not come through to our office without this step\** 

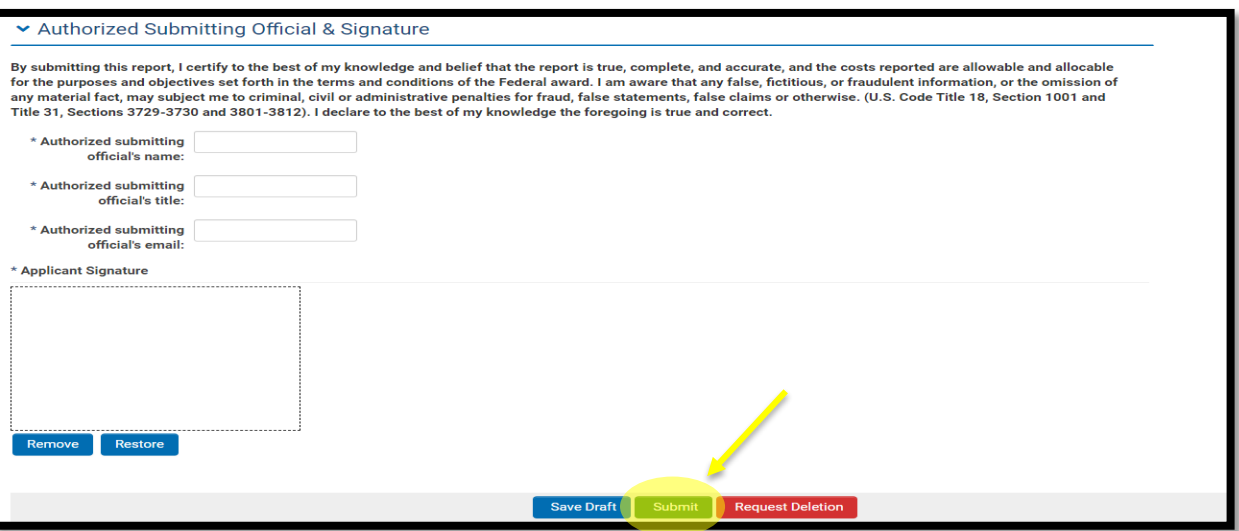

After submitting the quarterly report, navigate to the main page (shown in step 2) and go to your MY LSV Tasks, your activity/task will indicate **Submitted** status.

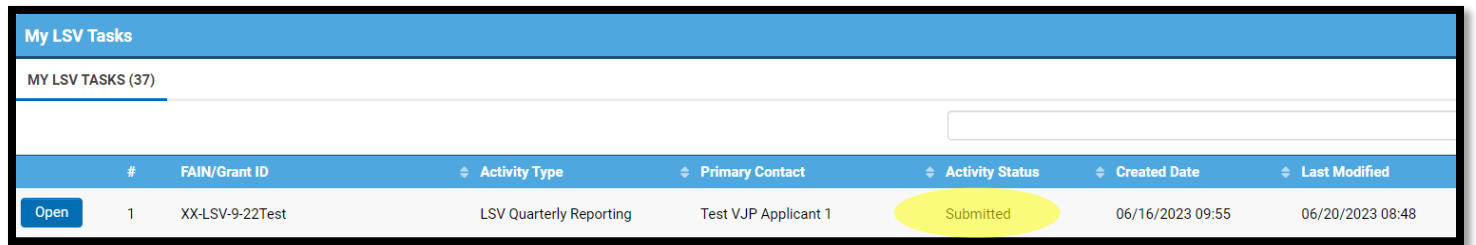

LSV program staff will review your report and reach out to the identified point of contact, if there are questions/issues.

#### Step 7: Approval; activity complete

Grantee will only be notified if corrections are needed, otherwise, it will be reviewed and accepted. Grantees will see the request updated to *Approved* status under "My LSV Tasks"

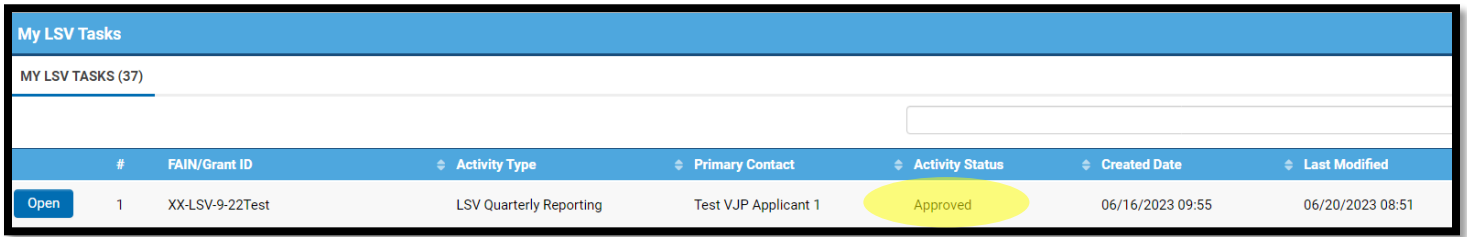